# **New Connection Portal User Manual**

#### **(For consumers and CSC)**

**Introduction-** The portal for applying new electricity connection is available on UPPCL website. Though this portal an applicant can apply for new connection as well as track her application knowing at which stage the application is pending. The portal facilitates with all the facility e.g. for the online processing fee payment, application fee payment, dates selection for site inspection and meter installation etc so that applicant can ultimately process all the steps in online mode from filling the application form till release of connection. At all major steps of application, the applicant shall be intimated through SMS/email id provided by her.

#### **Contents**

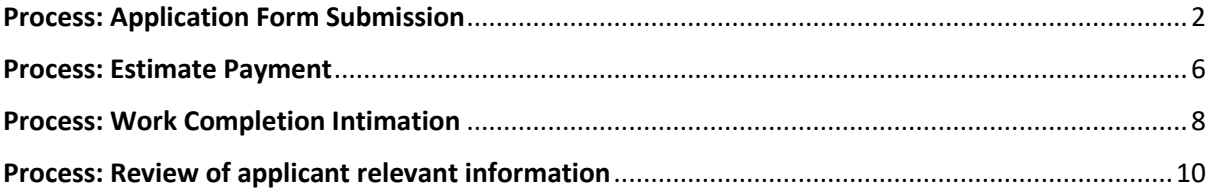

### <span id="page-1-0"></span>Process: Application Form Submission

Step1: Kindly browse through the UPPCL website<http://upenergy.in/uppcl> and click on below highlighted URL ("Apply New Connection" in Consumer Corner)

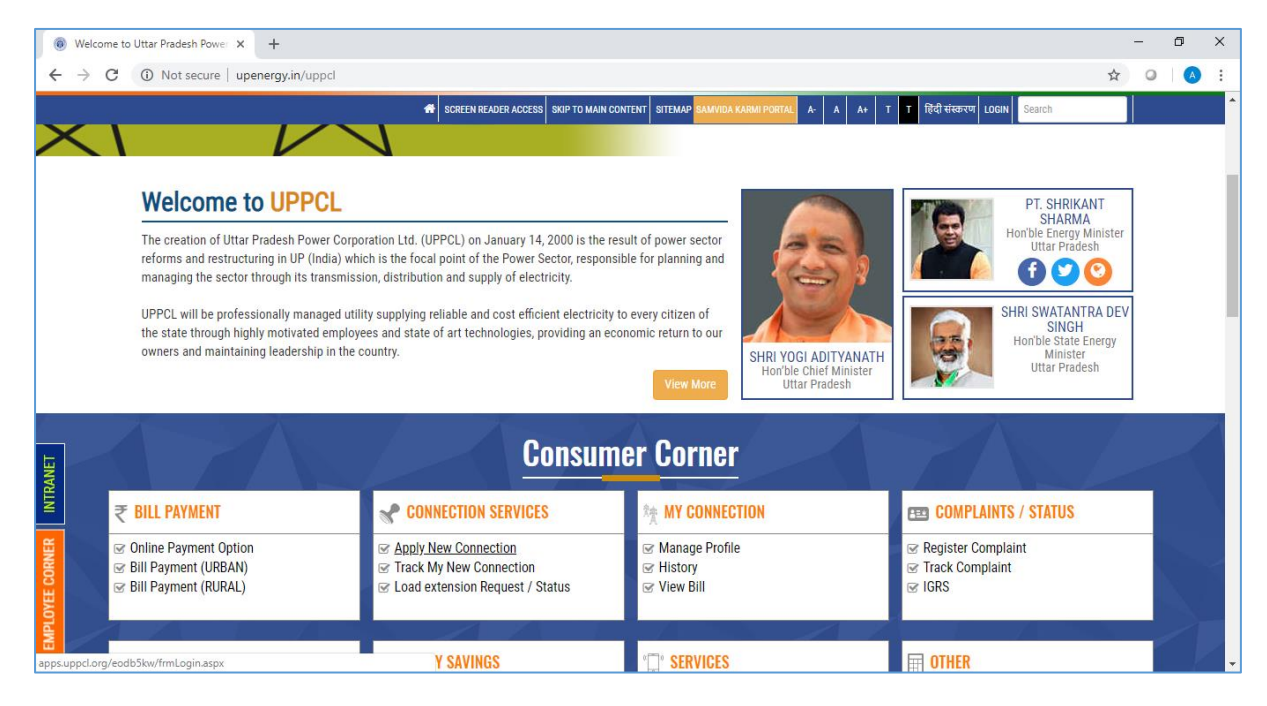

Step 2: On the following screen kindly "New Registration" button to register to this portal.

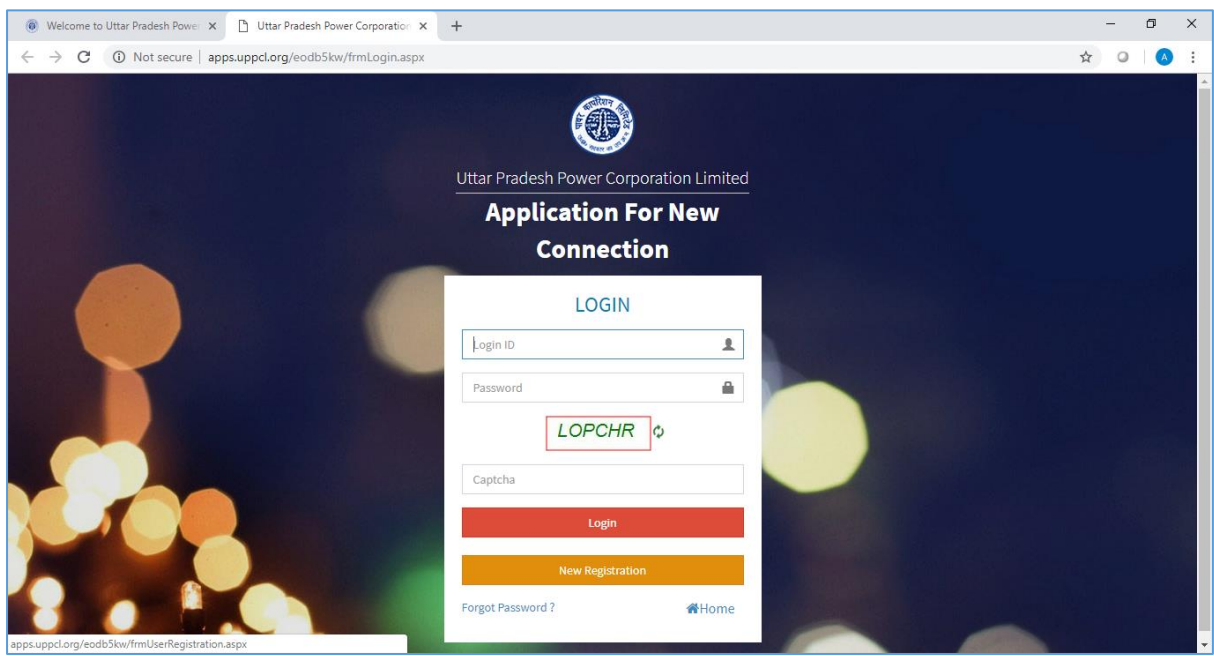

Step 3: Kindly fill the required details and register. Subsequent to this user id along with system generated password will be sent to the registered email id and mobile number for logging.

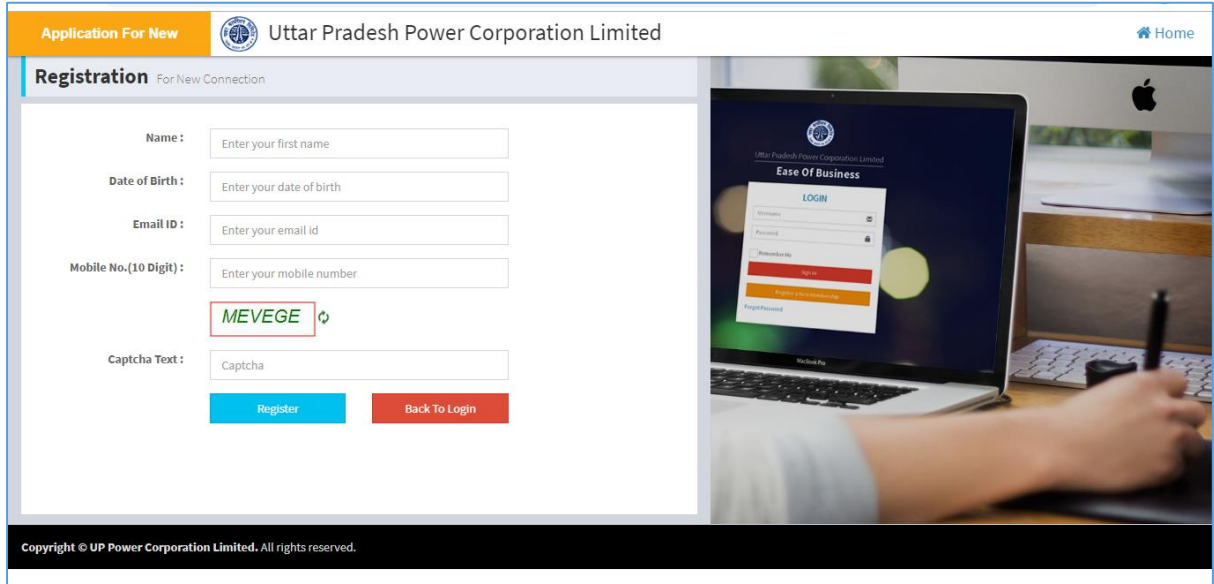

Step 4: After login kindly fill the required information along with photograph for applying for new connection.

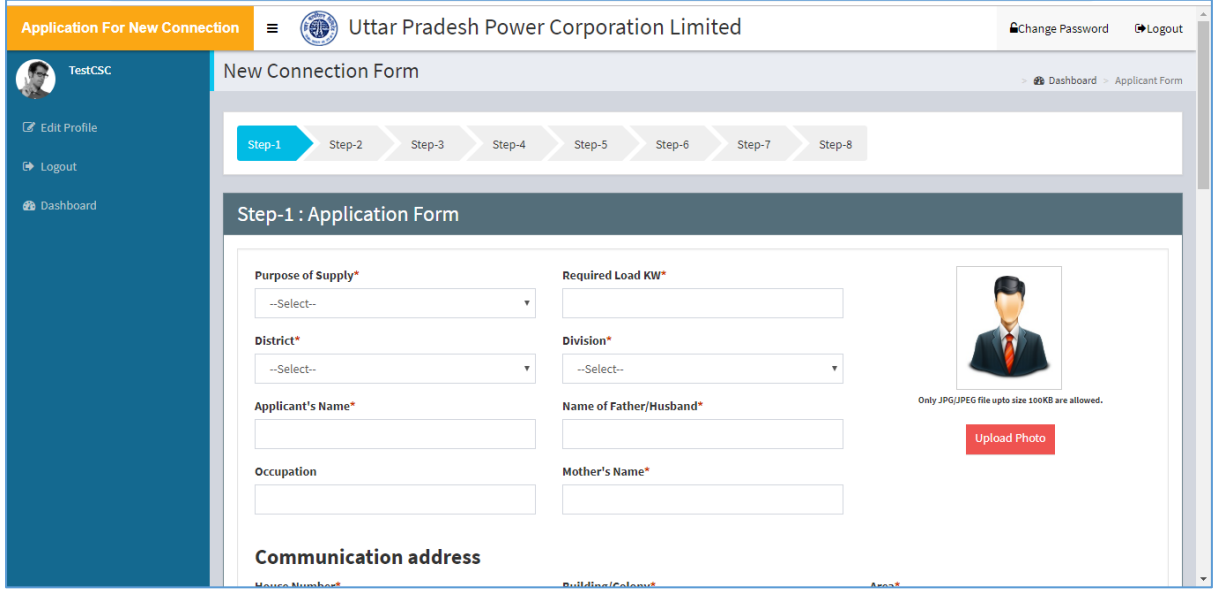

Step 5: Kindly upload the requested documents and submit the application form.

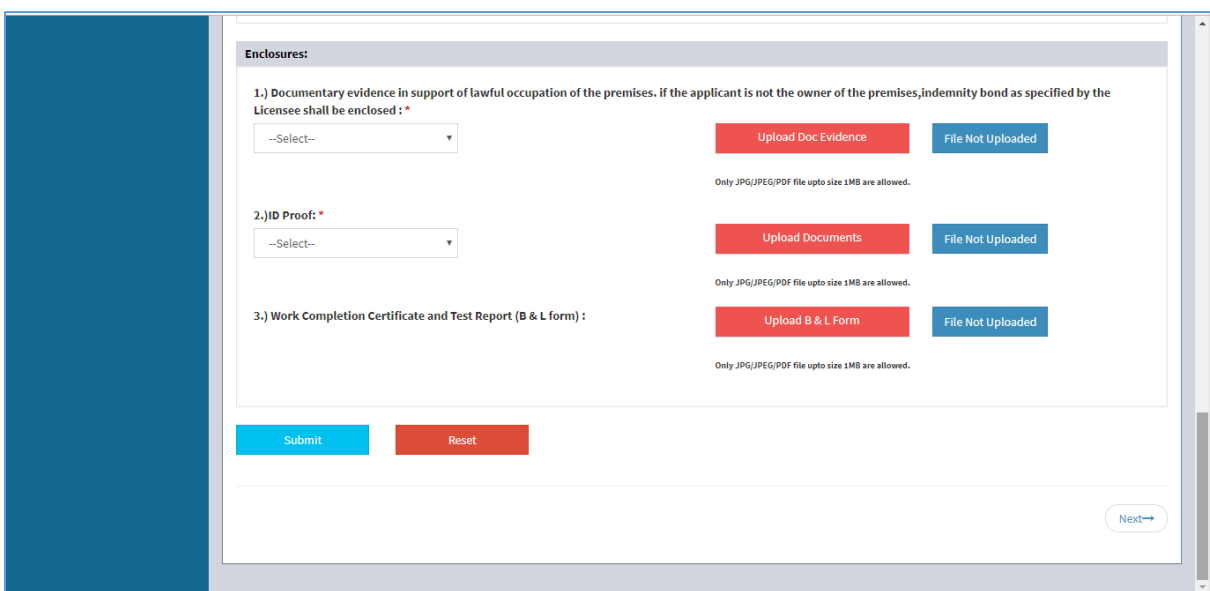

Step 6: Upon successful application form submission you will be prompted with below screen. Kindly press "Click Here" button to proceed with appoint scheduling and processing fee payment, after which your application will be submitted.

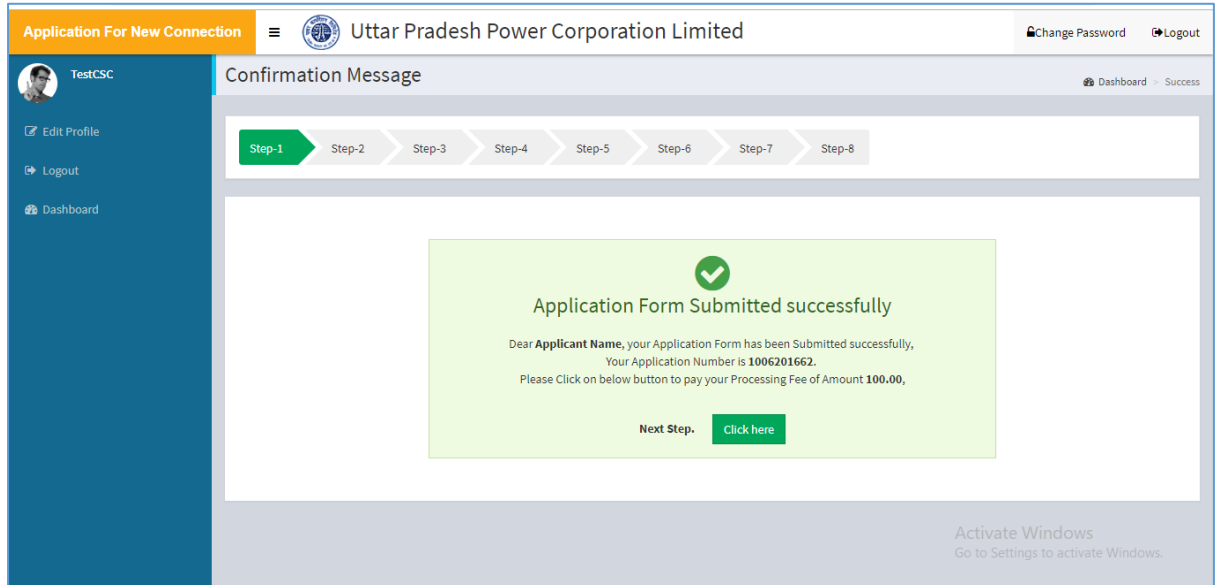

Step 7: Here three suitable appointment dates have to be provided by applicant among the seven dates provided for site visit by DISCOM official subsequent to which payment of processing has to be done through "Proceed To Pay" button.

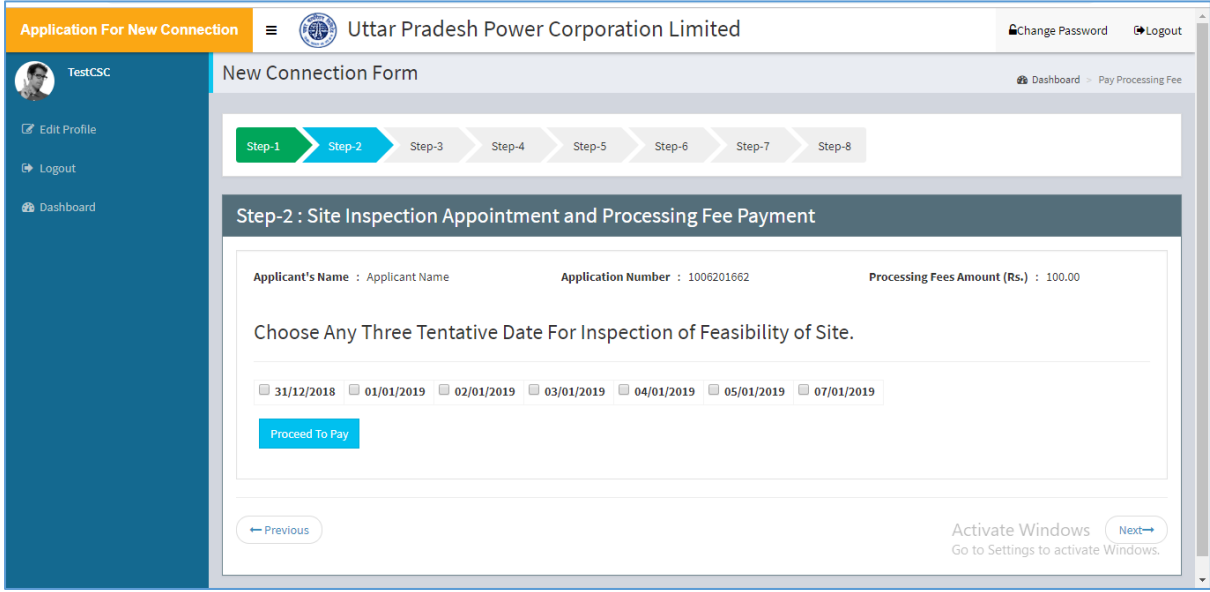

Step 8: After making payment of processing fees following screen will appear. Kindly press "Proceed to Next" button to finally submit the application.

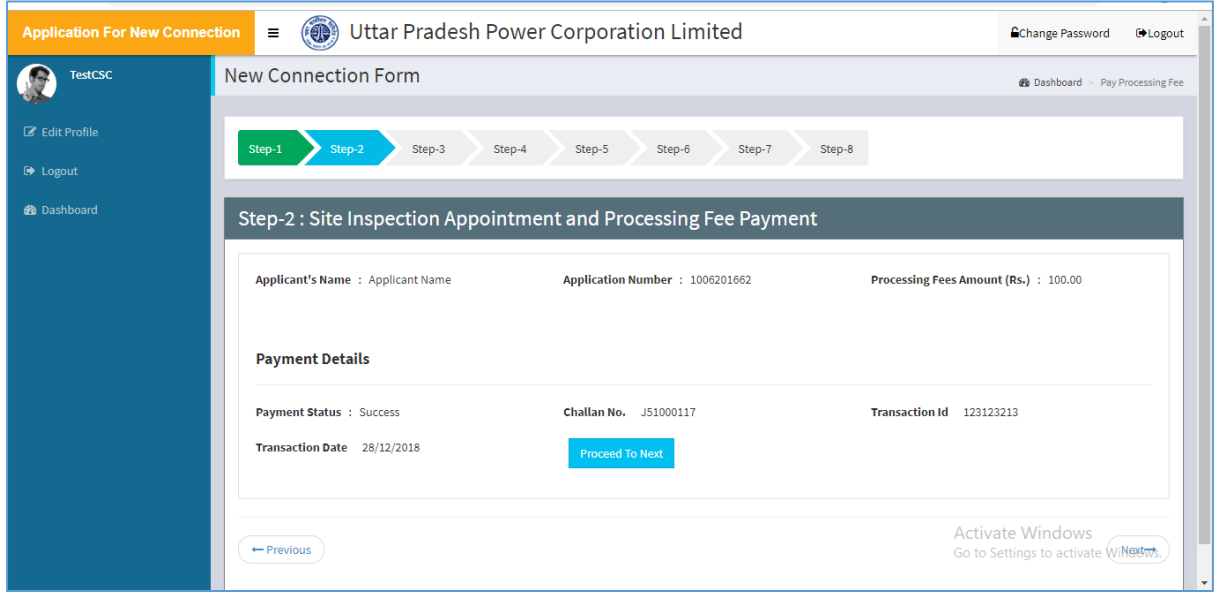

Step 9: Subsequent to step 8 following screen will appear.

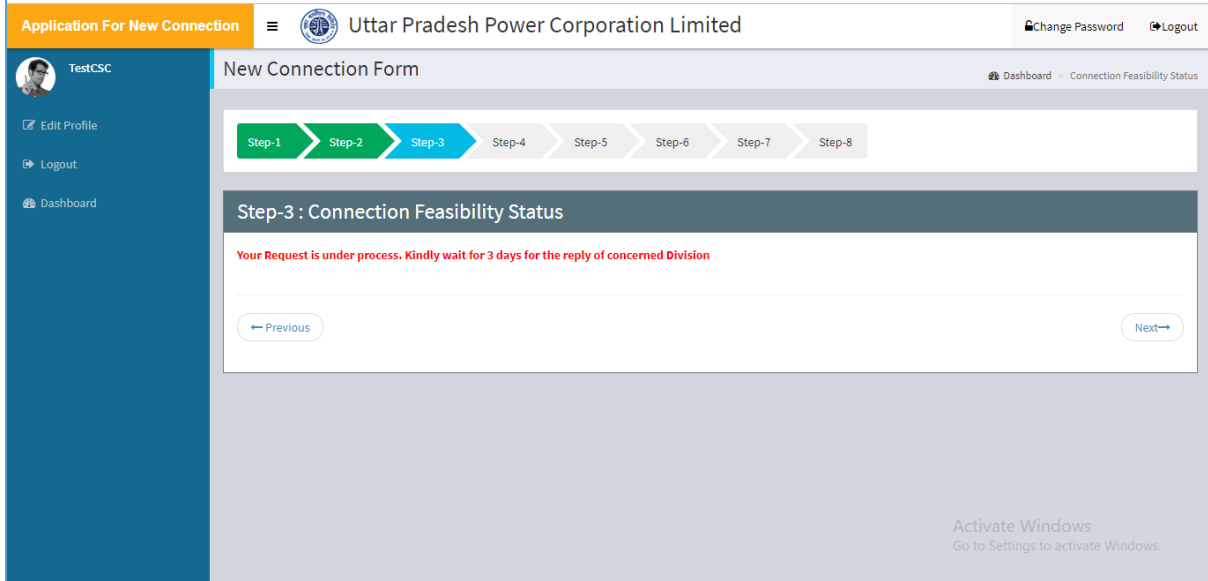

Step 10: When the date is finalized by department for site inspection, it shall be reflected in the portal as well as to the applicant mobile number through SMS.

#### <span id="page-5-0"></span>Process: Estimate Payment

Step 1: Once intimation of estimate preparation is received kindly login to the new connection portal. Following screen will appear. Kindly press "Proceed To Next" button.

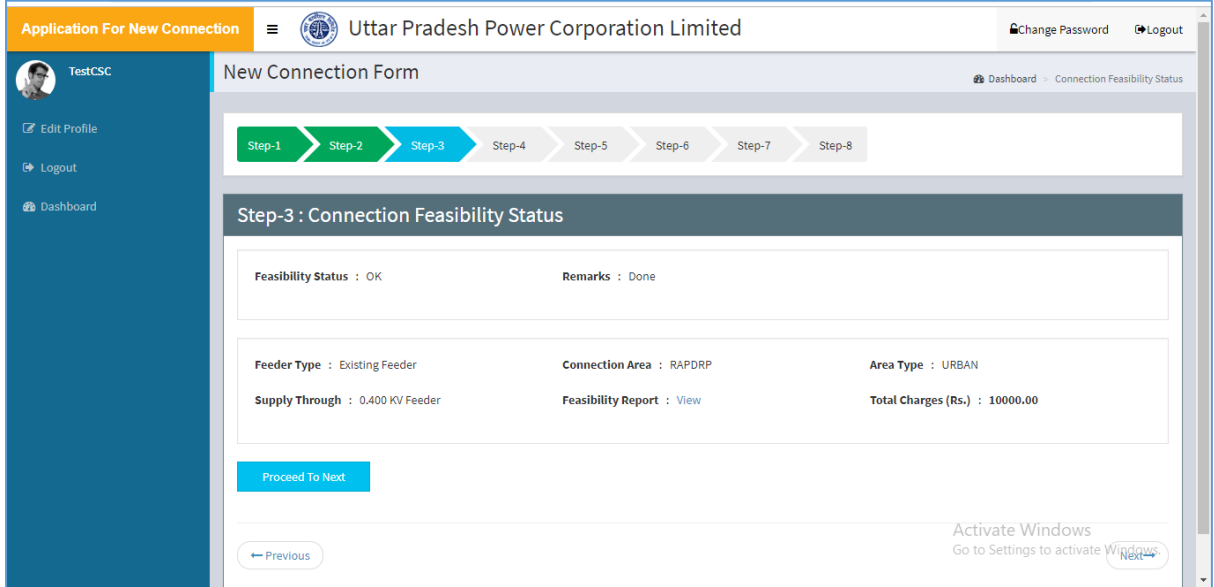

Step 2: Here estimate particulars will be displayed. Accordingly kindly proceed with "Proceed to Pay" button.

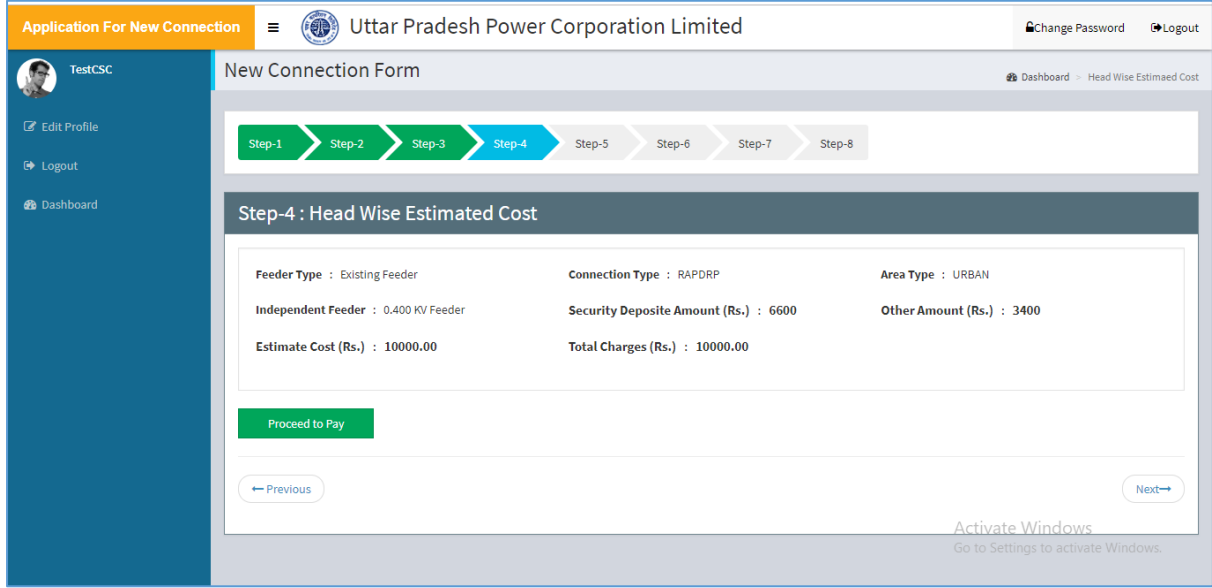

Step 3: In case payment is made through cheque/DD/ (any other offline channel) then following screen will appear. In the case concerned DISCOM division will first confirm the receipt of payment. Kindly check after 1 or 2 working days for the payment receipt confirmation.

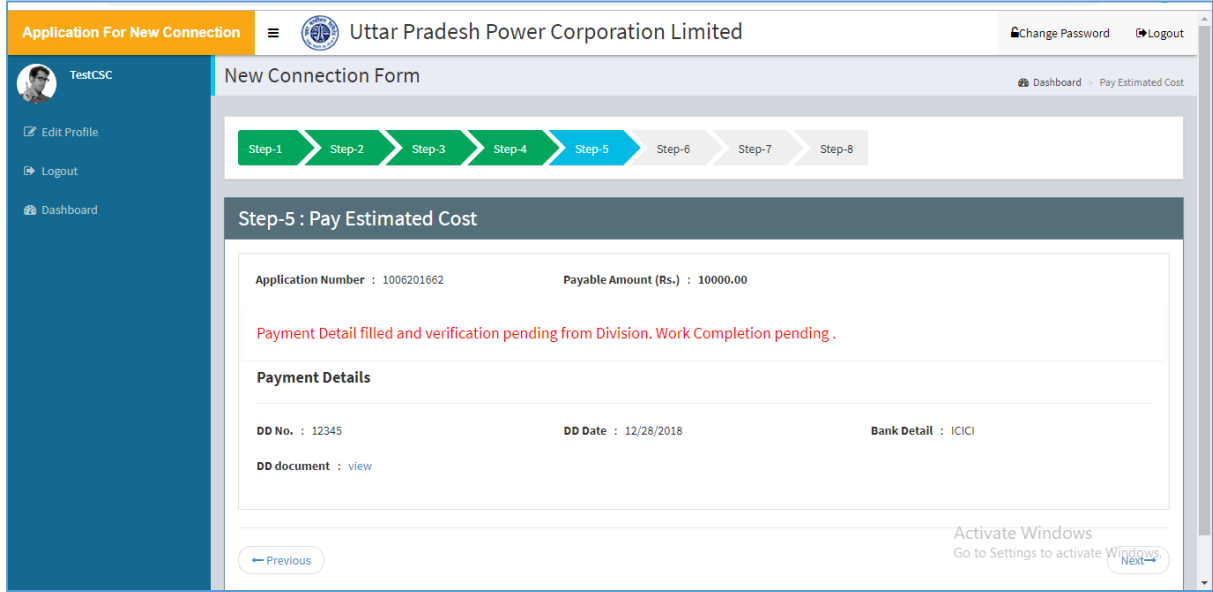

Step 4: Following screen will appear upon successful receipt of payment, either online or offline. Kindly press "Proceed to Next Step" to proceed to the next stage.

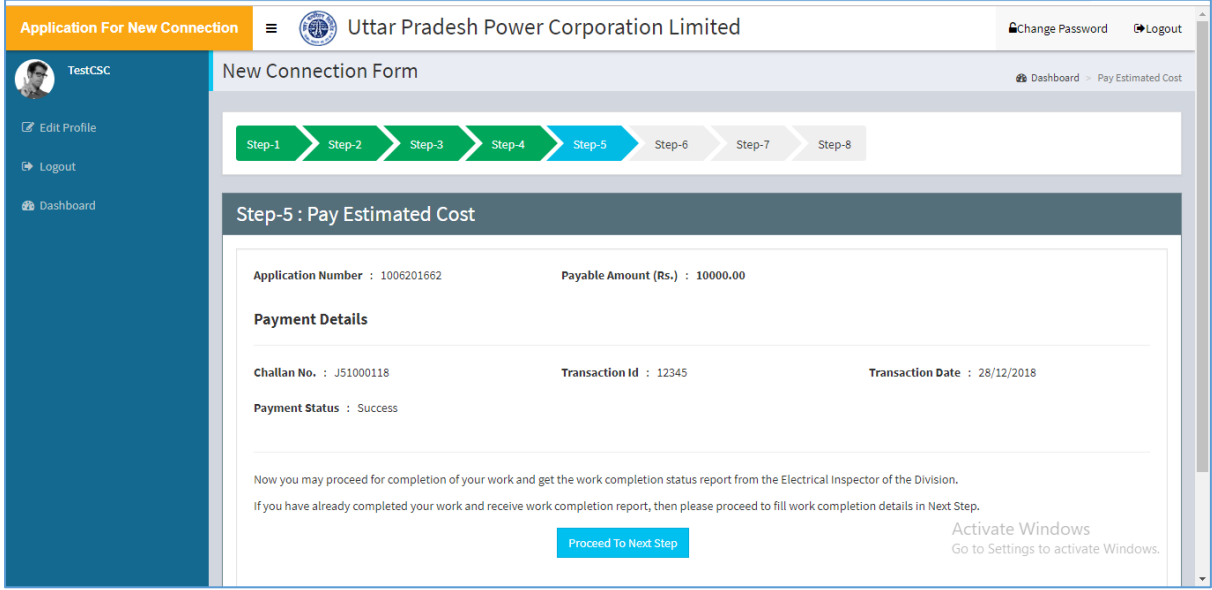

## <span id="page-7-0"></span>Process: Work Completion Intimation

Step 1: Subsequent to estimate payment following screen will appear for intimating DISCOM about readiness of meter installation site.

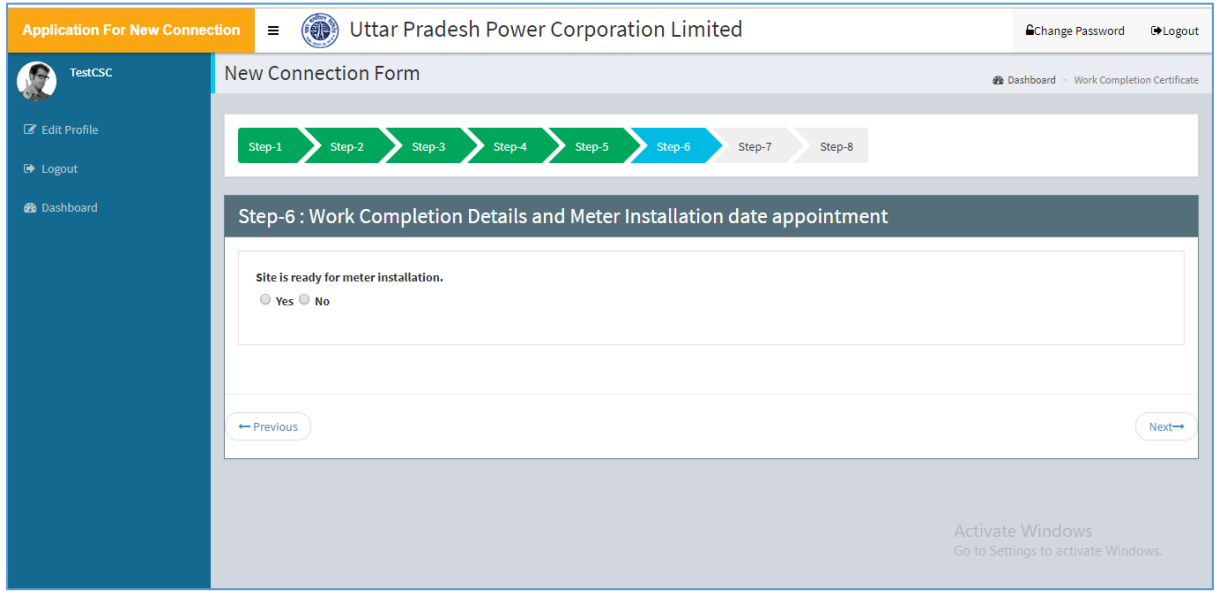

Step 2: Once the site is marked ready for meter installation, suitable appointment dates have to be provided for meter installation as per applicant's convenience.

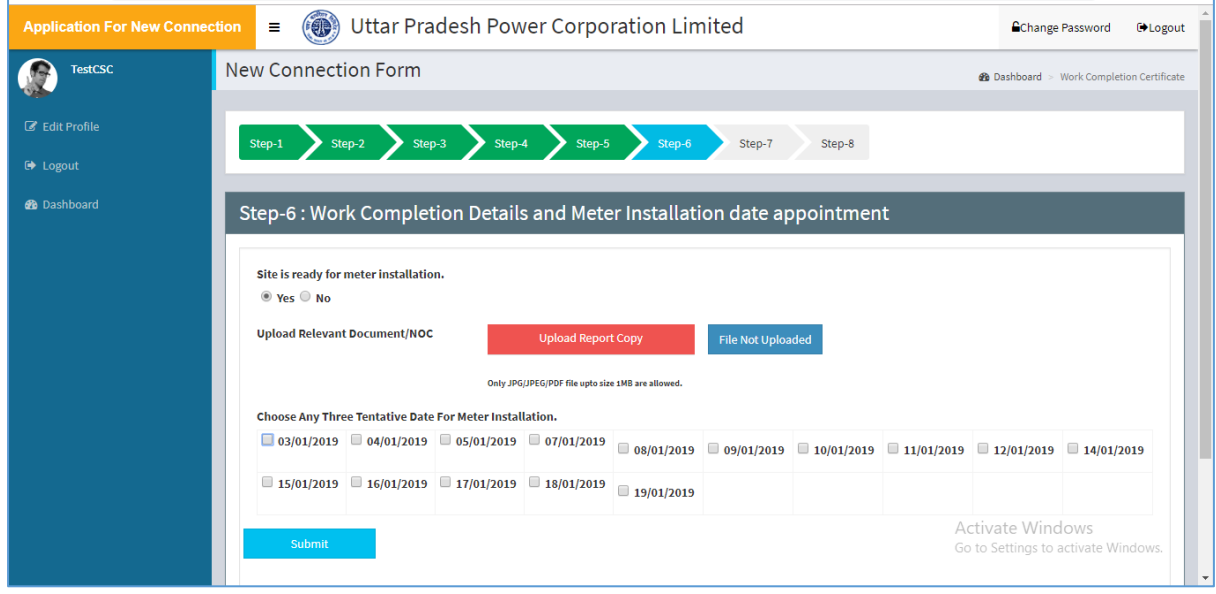

Step 3: Once appointment dates are submitted following screen will appear. Here kindly press "Click Here" button to proceed.

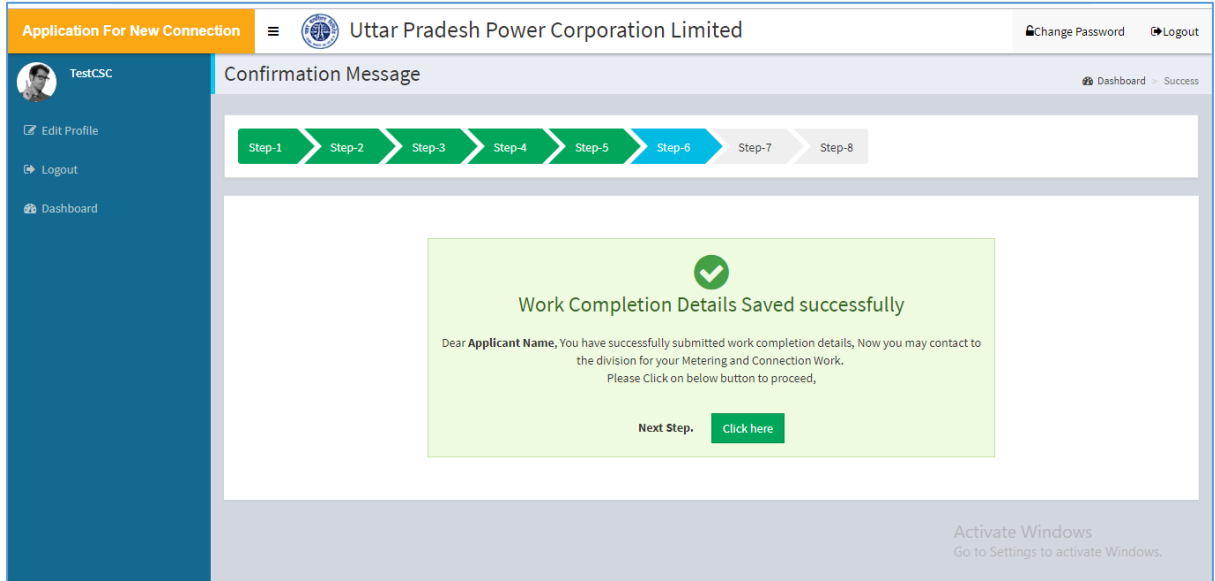

# <span id="page-9-0"></span>Process: Review of applicant relevant information

Step 1: After the meter instalment in the premises, kindly review the installed meter particulars and confirm by pressing "Proceed To Next" button.

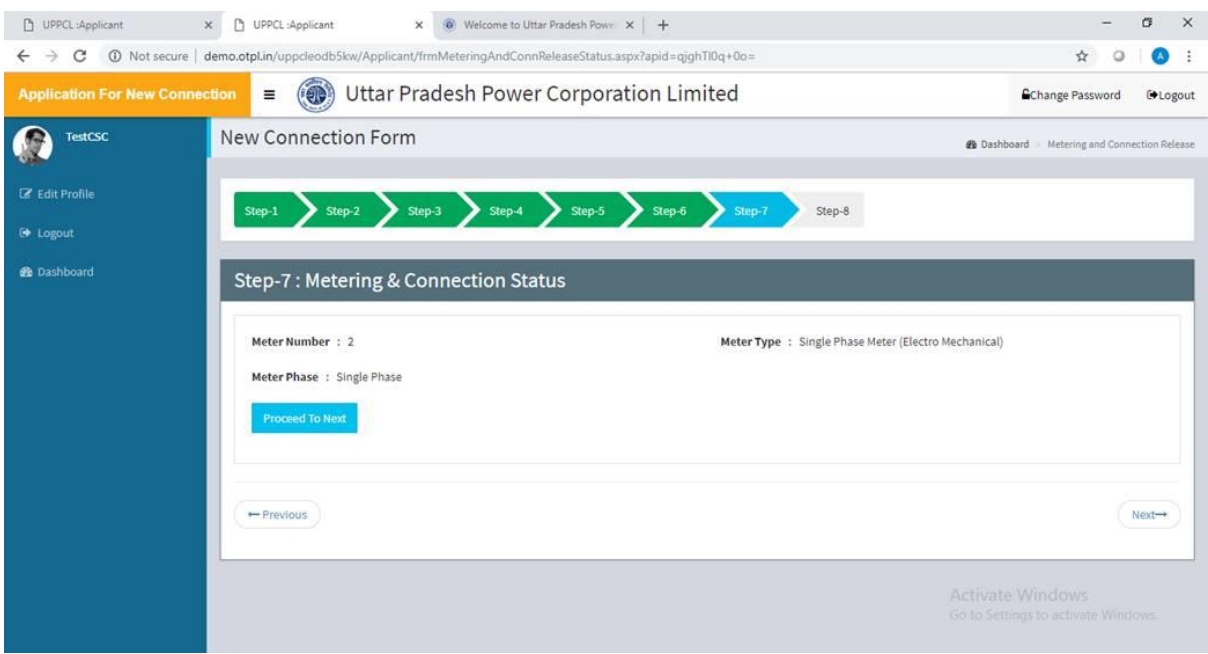

Step 2: Kindly review the other connection related details and confirm by pressing "Confirm" button.

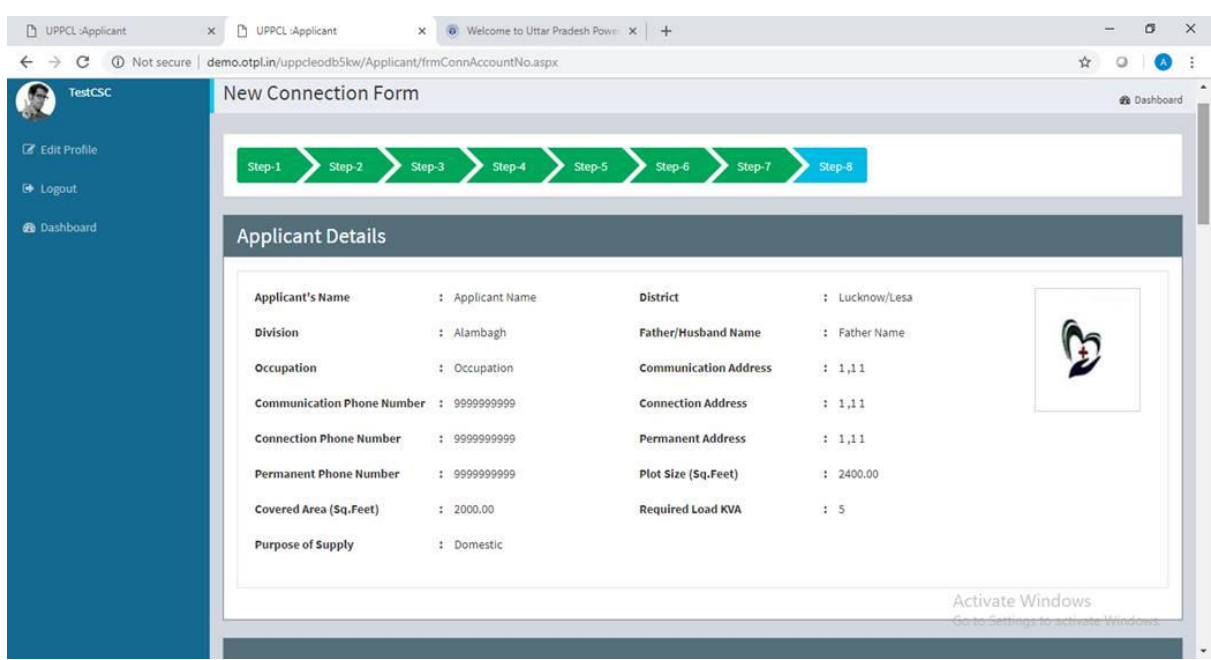

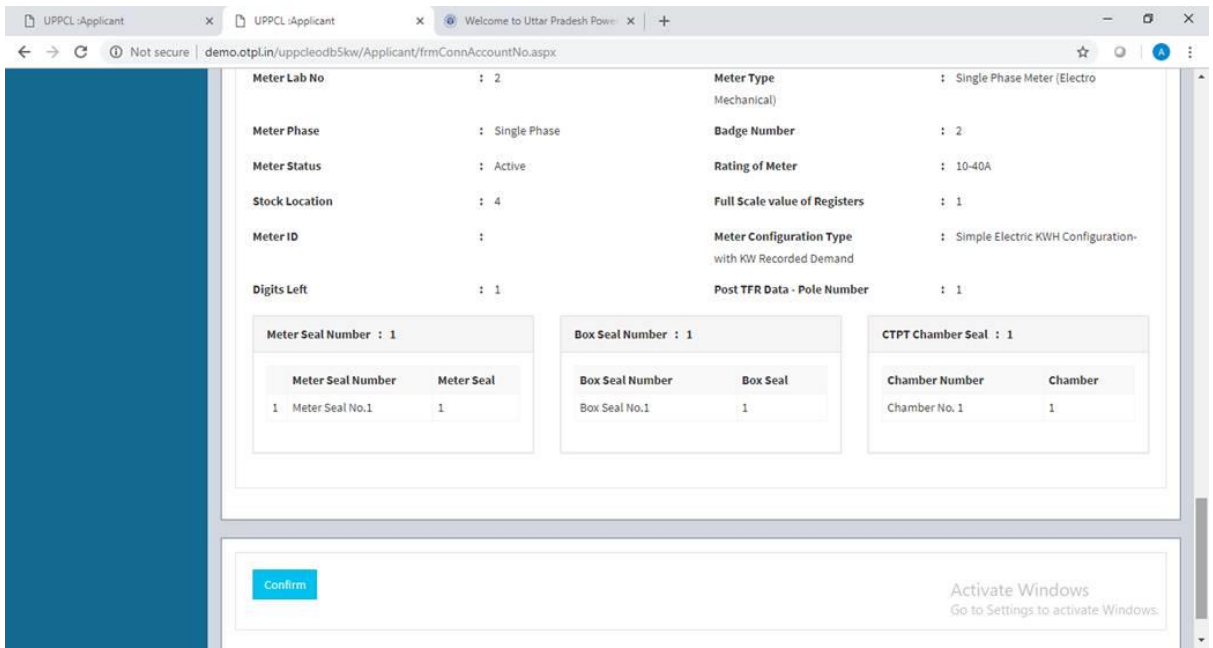

After the overall processing of application, applicant shall be intimated with Account id through SMS as well as in the portal.